# **ПРОГРАММНОЕ ОБЕСПЕЧЕНИЕ «К-ДОК»**

ИНСТРУКЦИЯ ПО УСТАНОВКЕ

97908367.425290.001.И3.02

Листов 18

Воронеж 2011

### **Аннотация**

Настоящий документ является руководством администратора программного обеспечение (ПО) «К-Док».

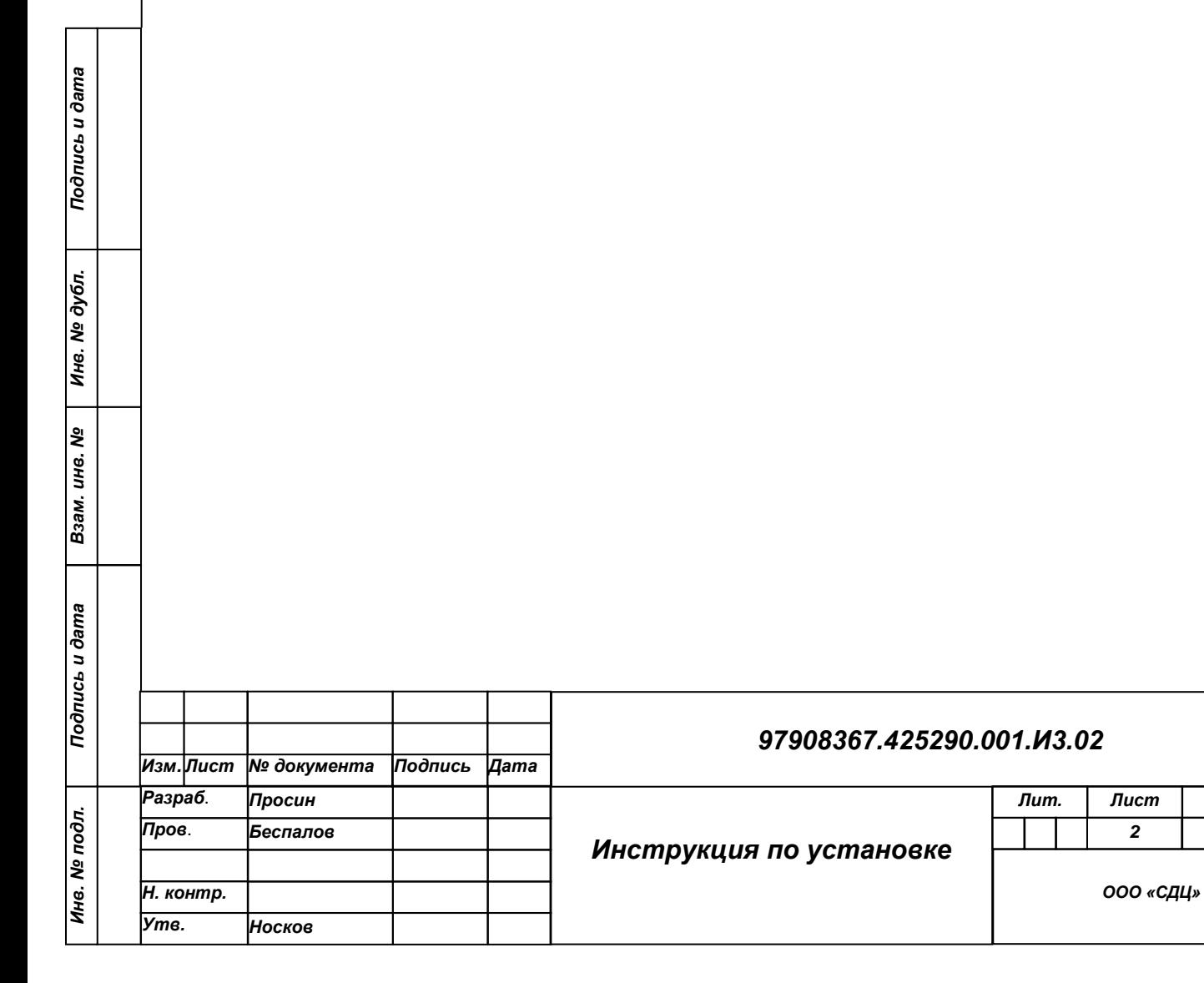

*18 Листов*

### **Оглавление**

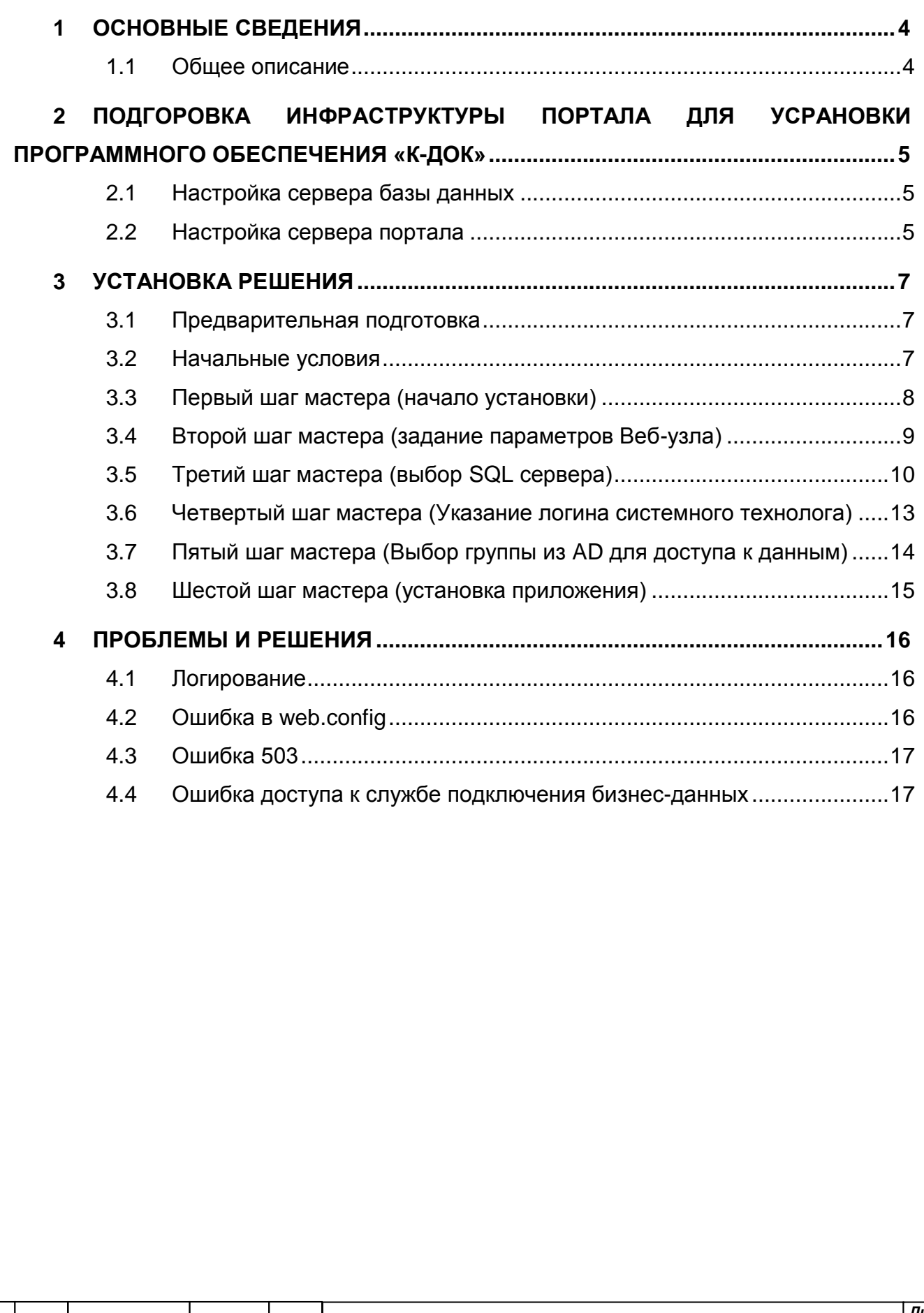

*Инв. № подл. Подпись и дата Взам. инв. № Инв. № дубл. Подпись и дата*

Взам. инв. №

Подпись и дата

Инв. № подл.

Подпись и дата

Инв. № дубл.

# <span id="page-3-0"></span>**1 ОСНОВНЫЕ СВЕДЕНИЯ**

### <span id="page-3-1"></span>**1.1 Общее описание**

Система реализована в виде ПО на платформе Microsoft SharePoint.

Клиентская часть Системы работает с использованием стандартного Webбраузера (MS Internet Explorer 7.0 и выше) и поддерживает с ним полную функциональную совместимость (просмотр, печать, копирования текста и т.п.).

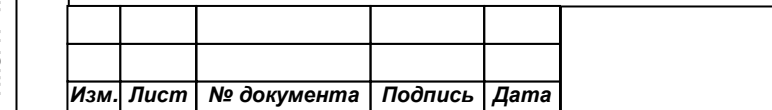

# <span id="page-4-0"></span>**2 ПОДГОРОВКА ИНФРАСТРУКТУРЫ ПОРТАЛА ДЛЯ УСРАНОВКИ ПРОГРАММНОГО ОБЕСПЕЧЕНИЯ «К-ДОК»**

### <span id="page-4-1"></span>**2.1 Настройка сервера базы данных**

- 1.Установка операционной системы Windows Server 2008 R2 Standard Edition x64 [\(https://profile.microsoft.com/RegSysProfileCenter/wizard.aspx?wizid=f1105d40](https://profile.microsoft.com/RegSysProfileCenter/wizard.aspx?wizid=f1105d40-ae7b-45b7-a23d-39602194dd1b&lcid=1033&ci=393&WT.sp=_technet_,dcsjwb9vb00000c932fd0rjc7_5p3t) [ae7b-45b7-a23d-](https://profile.microsoft.com/RegSysProfileCenter/wizard.aspx?wizid=f1105d40-ae7b-45b7-a23d-39602194dd1b&lcid=1033&ci=393&WT.sp=_technet_,dcsjwb9vb00000c932fd0rjc7_5p3t)[39602194dd1b&lcid=1033&ci=393&WT.sp=\\_technet\\_,dcsjwb9vb00000c932fd0rjc](https://profile.microsoft.com/RegSysProfileCenter/wizard.aspx?wizid=f1105d40-ae7b-45b7-a23d-39602194dd1b&lcid=1033&ci=393&WT.sp=_technet_,dcsjwb9vb00000c932fd0rjc7_5p3t) [7\\_5p3t\)](https://profile.microsoft.com/RegSysProfileCenter/wizard.aspx?wizid=f1105d40-ae7b-45b7-a23d-39602194dd1b&lcid=1033&ci=393&WT.sp=_technet_,dcsjwb9vb00000c932fd0rjc7_5p3t);
- 2.Настройка сервера (задание имени сервера, IP адреса, ввод в домен);
- 3.Инсталляция роли «Веб-сервер IIS»;
- 4.Инсталляция роли «Сервер приложений»;
- 5.Инсталляция компонента «Возможности .NET Framework 3.0»;
- 6.Введение системной учѐтной записи в группу локальных администраторы сервера базы данных;
- 7.Установка программного обеспечения сервера базы данных 64-разрядный выпуск Microsoft SQL Server 2008 R2

[\(https://profile.microsoft.com/RegSysProfileCenter/wizard.aspx?wizid=76491252-](https://profile.microsoft.com/RegSysProfileCenter/wizard.aspx?wizid=76491252-7681-4325-8cba-d37548ed6afb&lcid=1033&ci=393&WT.sp=_technet_,dcsjwb9vb00000c932fd0rjc7_5p3t) [7681-4325-8cba-](https://profile.microsoft.com/RegSysProfileCenter/wizard.aspx?wizid=76491252-7681-4325-8cba-d37548ed6afb&lcid=1033&ci=393&WT.sp=_technet_,dcsjwb9vb00000c932fd0rjc7_5p3t)

[d37548ed6afb&lcid=1033&ci=393&WT.sp=\\_technet\\_,dcsjwb9vb00000c932fd0rjc7](https://profile.microsoft.com/RegSysProfileCenter/wizard.aspx?wizid=76491252-7681-4325-8cba-d37548ed6afb&lcid=1033&ci=393&WT.sp=_technet_,dcsjwb9vb00000c932fd0rjc7_5p3t) [\\_5p3t\)](https://profile.microsoft.com/RegSysProfileCenter/wizard.aspx?wizid=76491252-7681-4325-8cba-d37548ed6afb&lcid=1033&ci=393&WT.sp=_technet_,dcsjwb9vb00000c932fd0rjc7_5p3t).

В случае отсутствия данного дистрибутива, можно установить либо 64 разрядный выпуск Microsoft SQL Server 2008 с пакетом обновления 1 (SP1) и накопительным обновлением 2 (CU) либо 64-разрядный выпуск Microsoft SQL Server 2005 с пакетом обновления 3 (SP3).

### <span id="page-4-2"></span>**2.2 Настройка сервера портала**

*Инв. № подл. Подпись и дата Взам. инв. № Инв. № дубл. Подпись и дата*

Взам. инв.

Подпись и дата

Инв. № подл.

Подпись и дата

Инв. № дубл.

le<br>No

1.Установка операционной системы Windows Server 2008 R2 Standard Edition x64 [\(https://profile.microsoft.com/RegSysProfileCenter/wizard.aspx?wizid=f1105d40](https://profile.microsoft.com/RegSysProfileCenter/wizard.aspx?wizid=f1105d40-ae7b-45b7-a23d-39602194dd1b&lcid=1033&ci=393&WT.sp=_technet_,dcsjwb9vb00000c932fd0rjc7_5p3t) [ae7b-45b7-a23d-](https://profile.microsoft.com/RegSysProfileCenter/wizard.aspx?wizid=f1105d40-ae7b-45b7-a23d-39602194dd1b&lcid=1033&ci=393&WT.sp=_technet_,dcsjwb9vb00000c932fd0rjc7_5p3t)

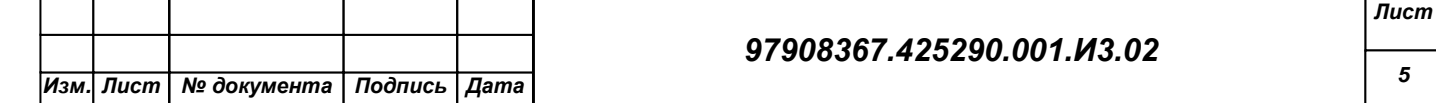

### [39602194dd1b&lcid=1033&ci=393&WT.sp=\\_technet\\_,dcsjwb9vb00000c932fd0rjc](https://profile.microsoft.com/RegSysProfileCenter/wizard.aspx?wizid=f1105d40-ae7b-45b7-a23d-39602194dd1b&lcid=1033&ci=393&WT.sp=_technet_,dcsjwb9vb00000c932fd0rjc7_5p3t) [7\\_5p3t\)](https://profile.microsoft.com/RegSysProfileCenter/wizard.aspx?wizid=f1105d40-ae7b-45b7-a23d-39602194dd1b&lcid=1033&ci=393&WT.sp=_technet_,dcsjwb9vb00000c932fd0rjc7_5p3t);

- 2.Настройка сервера (задание имени сервера, IP адреса, ввод в домен);
- 3.Инсталляция роли «Веб-сервер IIS»;
- 4.Инсталляция роли «Сервер приложений»;
- 5.Инсталляция компонента «Возможности .NET Framework 3.0»;
- 6.Введение системной учѐтной записи в группу локальных администраторов сервера базы данных;
- 7.Инсталляция дополнительного ПО, необходимого для установки SPS 2010:
	- Windows Identity Foundation для Windows Server 2008 R2

(http://go.microsoft.com/fwlink/?linkid=166363&clcid=0x419);

- Microsoft Sync Framework версии 1.0 (http://go.microsoft.com/fwlink/?linkid=141237&clcid=0x419);
- Пакеты фильтров Microsoft Office 2010 (http://go.microsoft.com/fwlink/?linkid=191851&clcid=0x419);
- Элементы управления Microsoft Chart для платформы Microsoft .NET Framework 3.5 (http://go.microsoft.com/fwlink/?linkid=141512&clcid=0x419);
- Windows Power Shell 2.0 (http://go.microsoft.com/fwlink/?linkid=161023&clcid=0x419);
- Встроенный клиент Microsoft SQL Server 2008 (http://go.microsoft.com/fwlink/?linkid=166505&clcid=0x419);
- Обновление Microsoft Windows (KB 976394) (http://connect.microsoft.com/VisualStudio/Downloads/DownloadDetails.aspx? DownloadID=23807);
- 8. Инсталляция Share Point 2010;

Подпись и дата

Инв. № дубл.

le<br>No ине.

 $B<sub>3</sub>$ am.

Подпись и дата

- 9. Создание и настройка фермы серверов средствами мастера настройки продуктов Share Point 2010;
- 10.Создание и настройка приложений-служб, веб-приложений и коллекции узлов;
- 11.Настройка параметров поиска и индексации контента;
- 12.Настройка синхронизации профилей пользователей.
- 13.Установка Open XML SDK 2.0 for Microsoft Office (OpenXMLSDKv2.msi). [\(http://www.microsoft.com/download/en/details.aspx?id=5124\)](http://www.microsoft.com/download/en/details.aspx?id=5124)

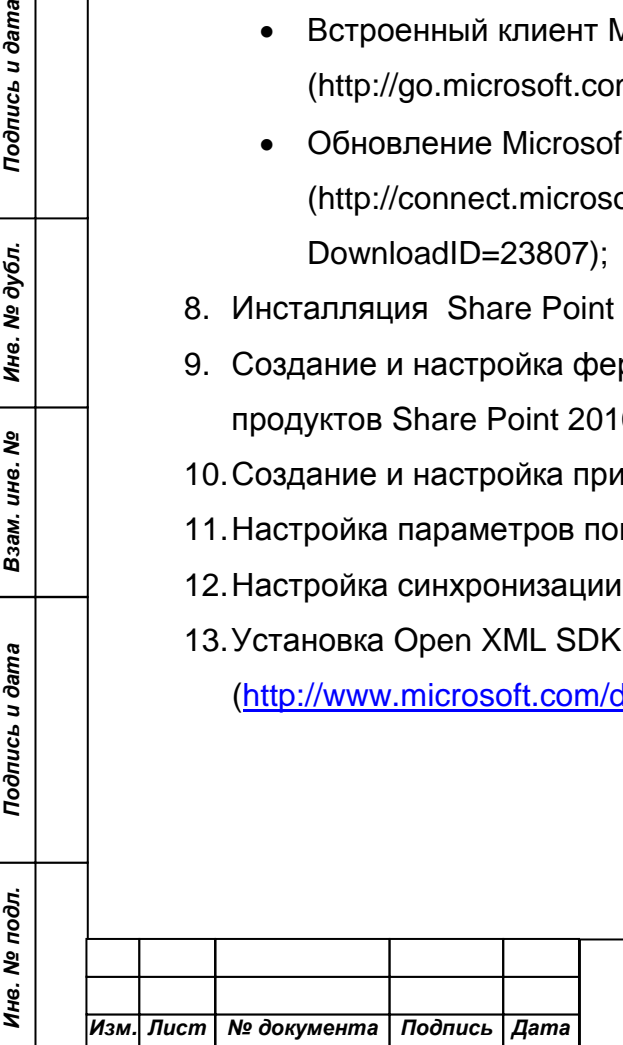

# <span id="page-6-0"></span>**3 УСТАНОВКА РЕШЕНИЯ**

### <span id="page-6-1"></span>**3.1 Предварительная подготовка**

- 1. Выполните настройку сервера базы данных (см. [2.1](#page-4-1) [Настройка сервера](#page-4-1) базы [данных\)](#page-4-1)
- 2. Выполните настройку сервера портала (см. [2.2](#page-4-2) [Настройка сервера](#page-4-2) портала)
- 3. Добавьте текущего пользователя в администраторы семейства веб сайтов
- 4. Запустите файл c расширением msi или bat для вывода информации о процессе установки. Откроется стартовое окно Мастера установки.

**Мастер установки** обеспечивает пошаговую инсталляцию программного продукта, что делает этот процесс понятным и не требующим лишних затрат времени. В ходе этого процесса выполняется:

- Создание базы данных на SQL сервере;
- Создание узла в семействе веб-сайтов SharePoint 2010;
- Установка продукта "К-Док".

Для навигации по шагам **Мастера установки** используются кнопки **Далее** и **Назад**. Кнопка **Далее** позволяет перейти к следующему шагу. Кнопка **Назад** позволяет вернуться к предыдущему шагу для изменения настроек и введенных данных. Кнопка **Отменить** прерывает процесс установки.

### <span id="page-6-2"></span>**3.2 Начальные условия**

Для простоты возьмем конкретный пример установки. Имеется:

- Сервер SharePoint 2010 с главным узлом **http://sps2010demo1/;**
- MS SQL Server 2008 с именем **sql2008demo1;**

 Пользователи, которые получат доступ к данным, находятся в домене **sdc,** в группе **Developers;**

 Пользователь, который получит права системного технолога, также находится в домене **sdc** и имеет имя **technologist**

 Текущий пользователь **admin** имеет *полный доступ* и является *администратором семейства веб-сайтов* на **http://sps2010demo1/,** а также имеет право на создание базы данных на SQL сервере **sql2008demo1;**

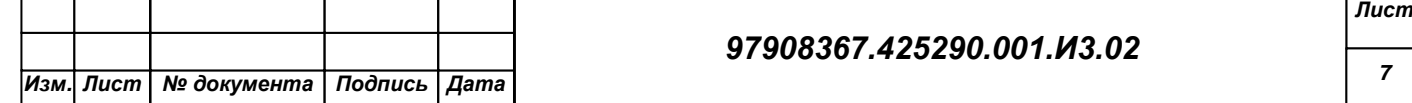

*Примечание: для получения подробной информации о том, как выполнить данные условия ищите в справке SharePoint 2010, а также сети Интернет. Примечание: в вашем случае пути и имена могут отличаться.*

### <span id="page-7-0"></span>**3.3 Первый шаг мастера (начало установки)**

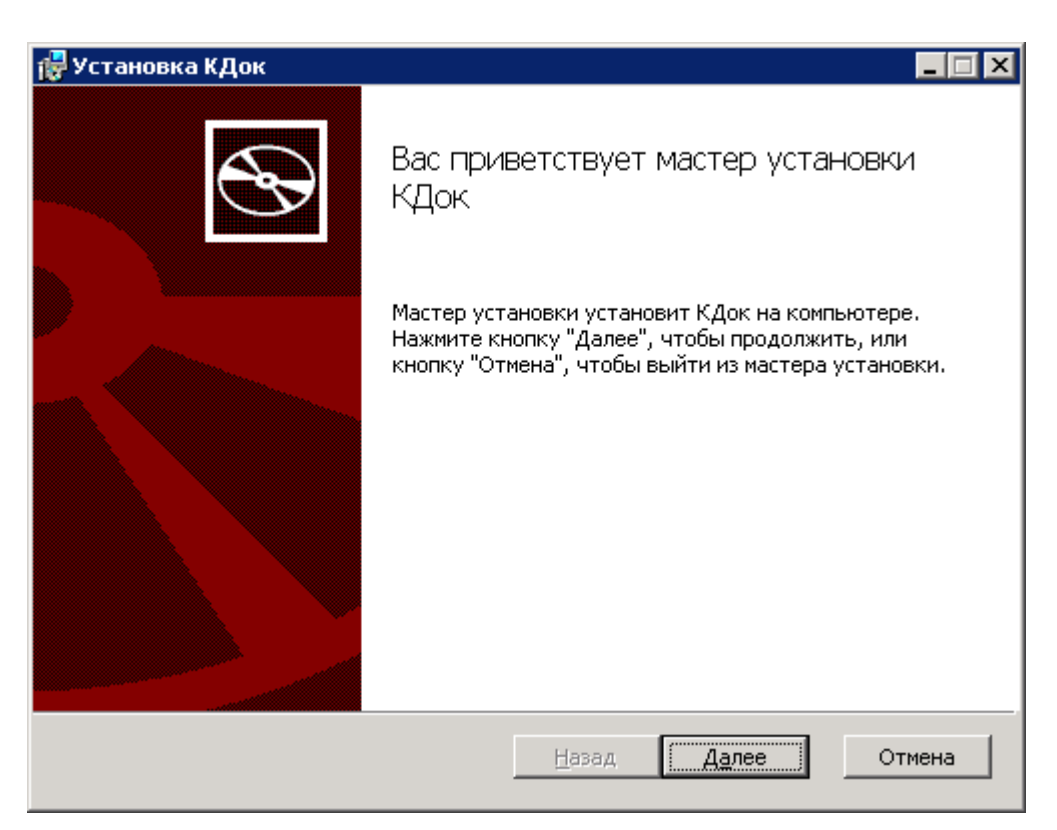

#### **Рис. 3.1 Первый шаг Мастера установки**

Подпись и дата

Инв. № дубл.

ls, ине.

 $B<sub>3</sub>$ am.

Подпись и дата

<span id="page-7-1"></span> Первое окно **Мастера установки** информирует о начале процесса установки и выводит общую информацию о продукте, а также рекомендации по установке [\(Рис. 3.1\)](#page-7-1).

 Нажмите **Далее**. Откроется следующий шаг мастера с лицензионным соглашением на использование "К-Док".

*Примечание: на данном шаге Мастер может попросить разрешение на запуск служб, необходимых для корректной работы приложения, В случае отказа, установка прервется.*

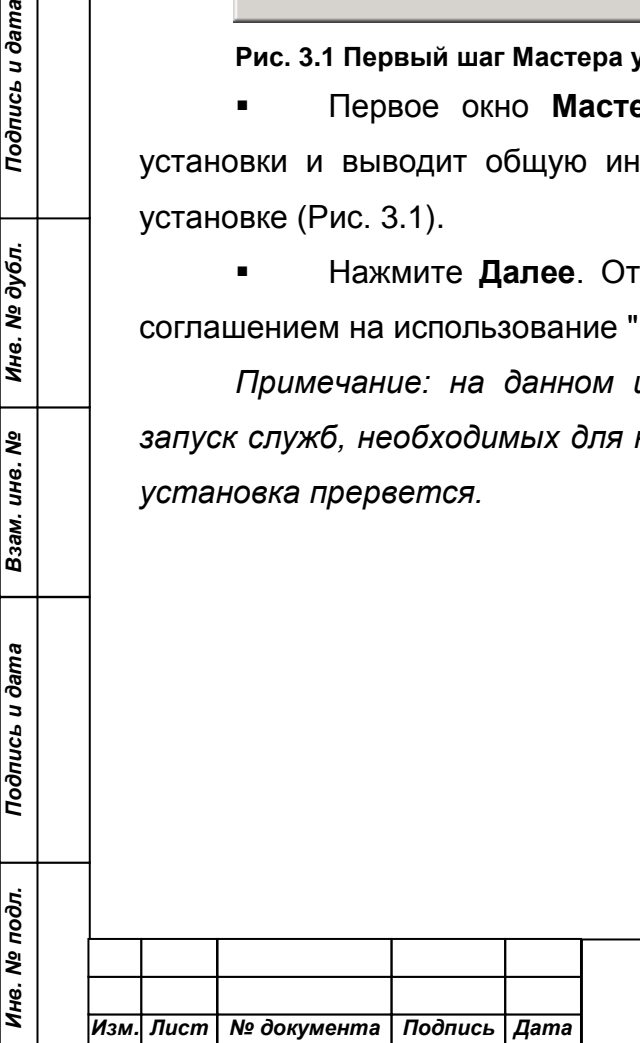

#### *97908367.425290.001.И3.02*

*Лист*

### <span id="page-8-0"></span>**3.4 Второй шаг мастера (задание параметров Веб-узла)**

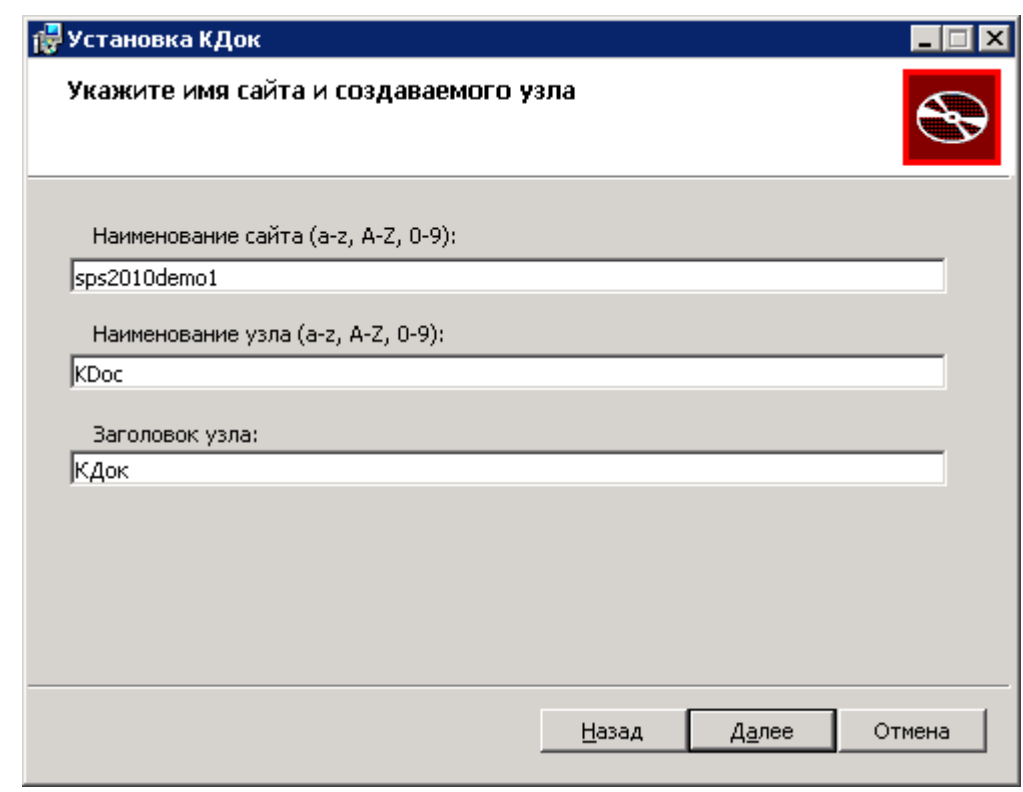

#### **Рис. 3.2 Задание параметров Веб-узла**

<span id="page-8-1"></span> На рисунке [3.2](#page-8-1) представлена форма задания основных параметров узла.

Для перехода к следующему шагу нажмите кнопку **Далее**.

*Примечание: если в наименовании сайта не указать порт желаемой коллекции веб-сайтов, то по умолчанию будет выбран 80 порт.*

*Примечание: если заданный сайт отсутствует или узел с таким именем существует, при попытке перехода к следующему шагу мастер выдаст сообщение об ошибке.*

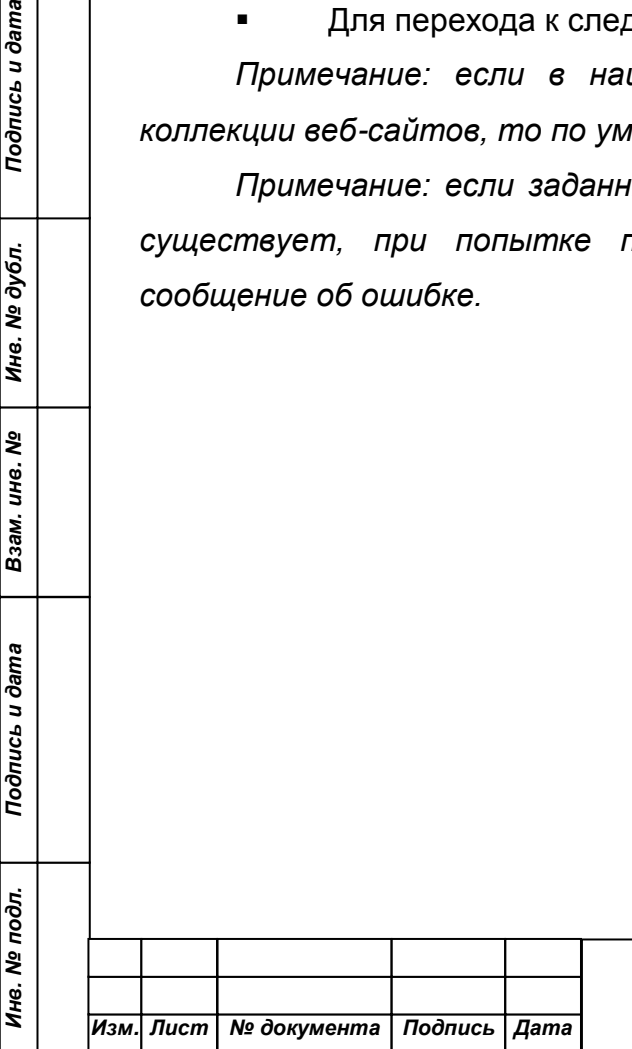

Подпись и дата

Инв. № дубл.

Взам. инв. №

Подпись и дата

#### *97908367.425290.001.И3.02*

## <span id="page-9-0"></span>**3.5 Третий шаг мастера (выбор SQL сервера)**

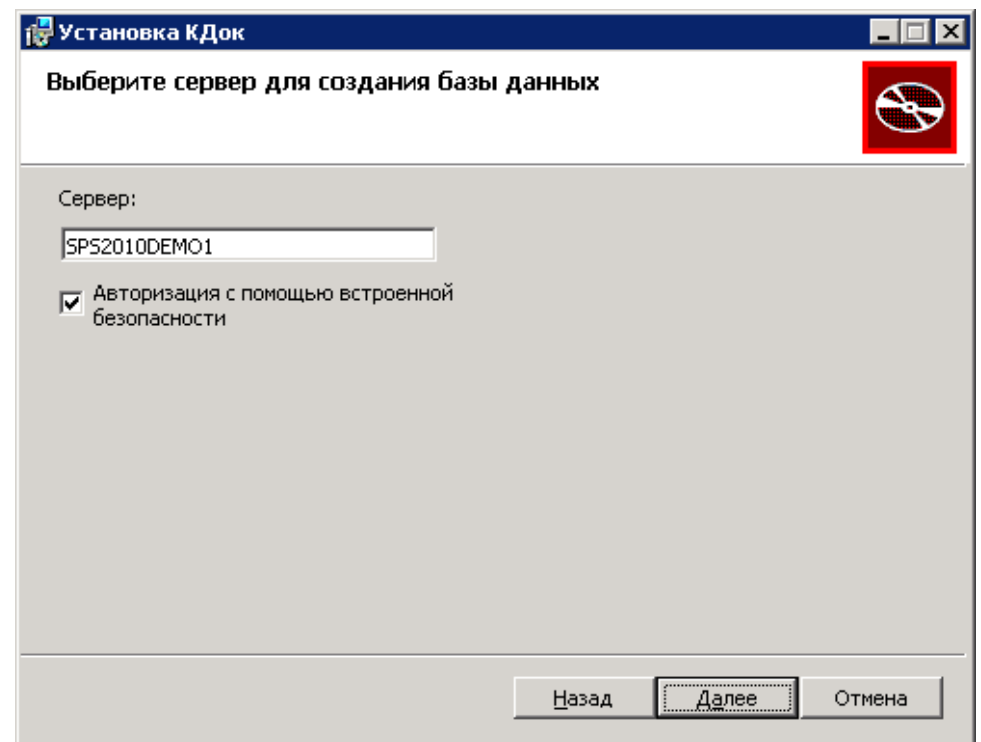

#### **Рис. 3.3 Указание SQL сервера (использовать встроенную безопасность)**

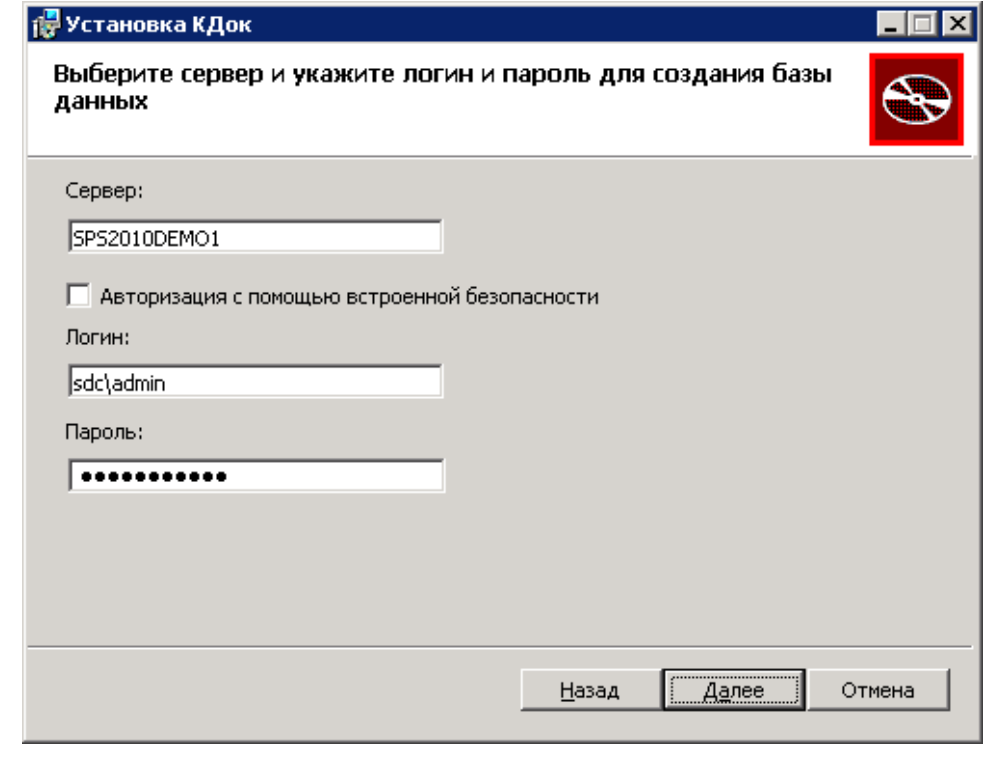

**Рис. 3.4 Указание SQL сервера (использовать аутентификацию с помощью логина и пароля)**

- Укажите данные для подключения к серверу баз данных.
- Для перехода к следующему шагу нажмите кнопку **Далее**.

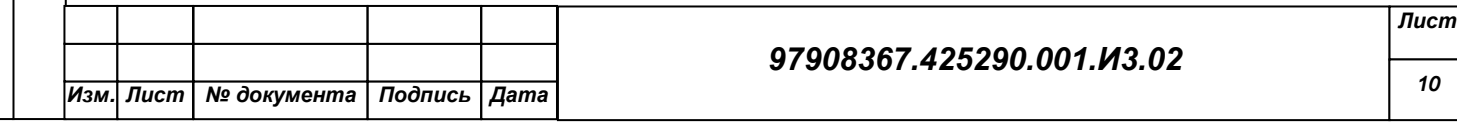

*Примечание: если вы желаете использовать способ подключения к базе*  данных с помощью логина и пароля, то убедитесь, что данная учетная запись *существует и имеет необходимые права (создание базы данных)* Четвертый шаг мастера (выбор типа строки соединения с базой данных).

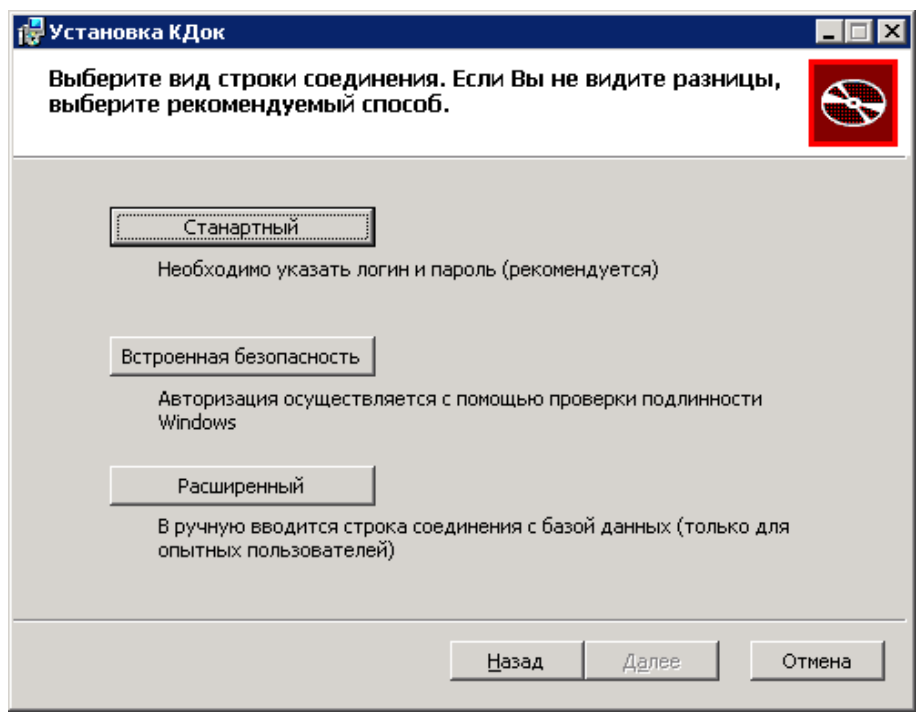

#### **Рис. 3.5 Выбор типа строки соединения с базой данных**

Подпись и дата

Инв. № дубл.

Взам. инв. №

Подпись и дата

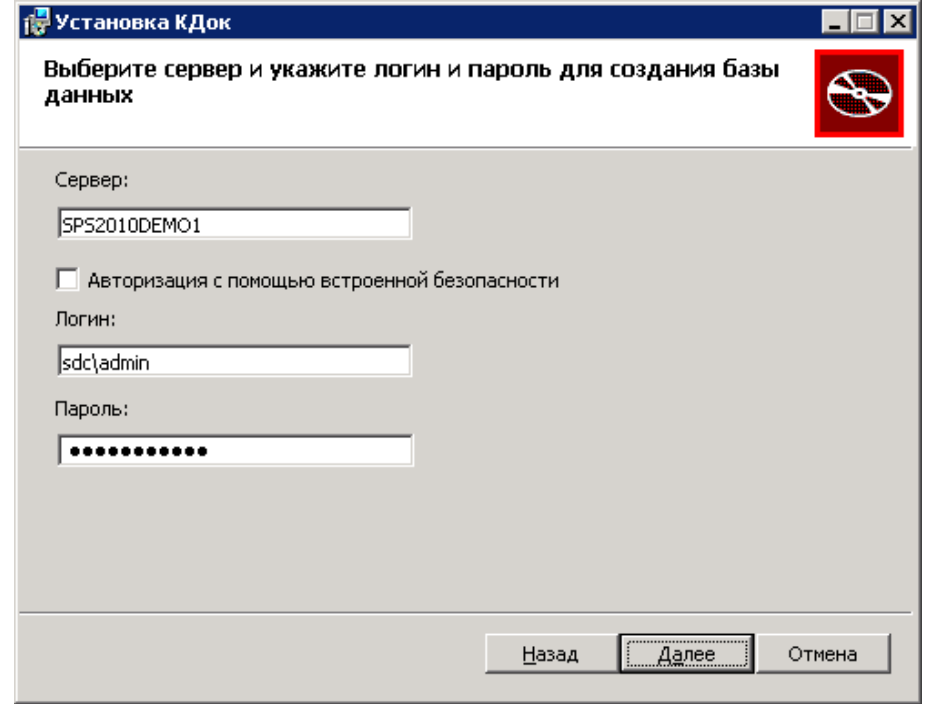

#### **Рис. 3.6 Формирование стандартной строки соединения с базой данных**

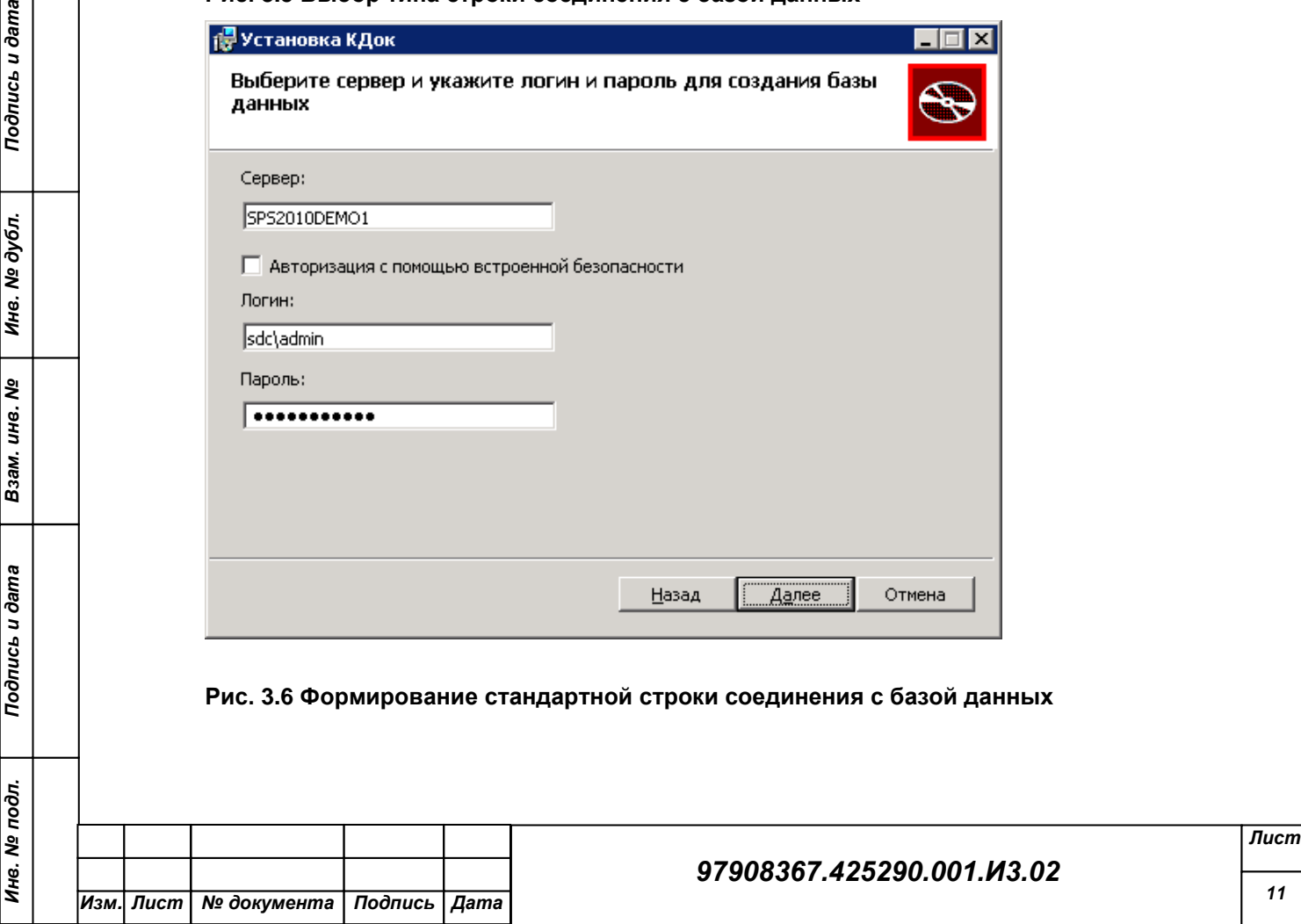

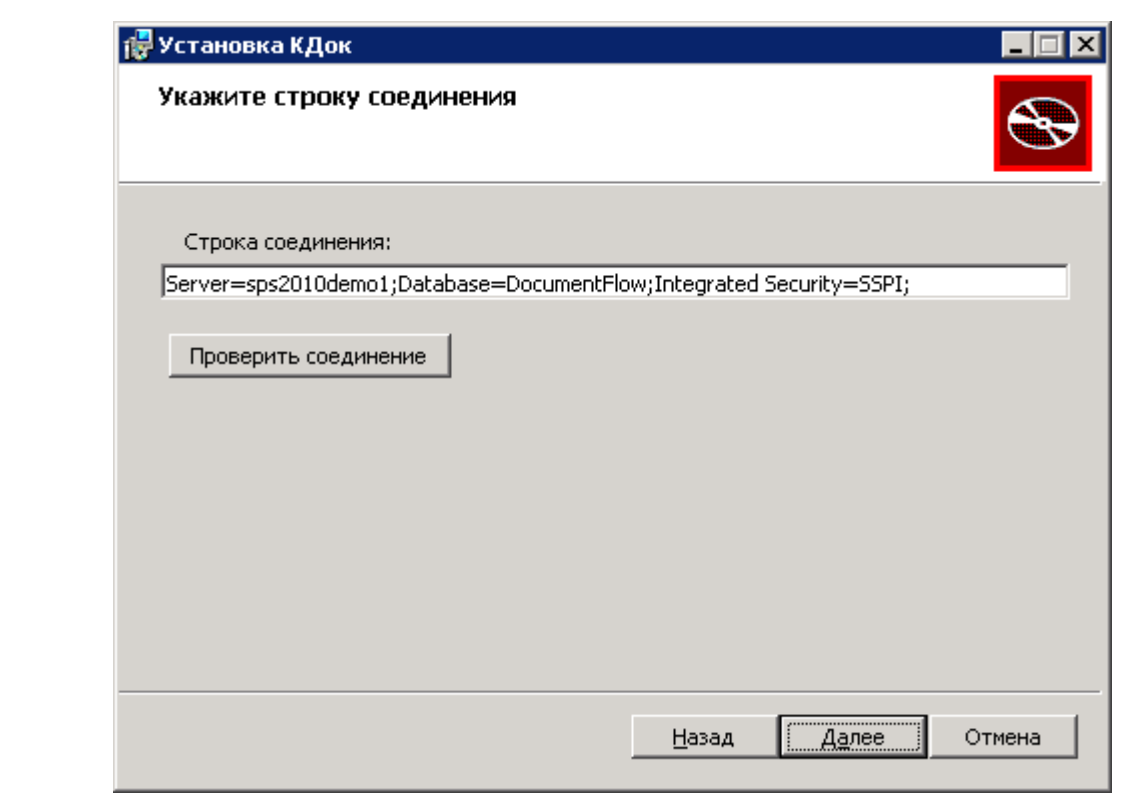

#### **Рис. 3.7 Ручное формирование строки соединения**

Подпись и дата

Инв. № дубл.

инв. Nº

<span id="page-11-0"></span> На Рис. 1.6 представлено окно выбора типа строки соединения с базой данных. Выберите желаемый вариант и введите требуемые данные [\(Рис. 3.7,](#page-11-0) [Рис. 3.8\)](#page-12-1). Для перехода к следующему шагу нажмите кнопку **Далее**.

*Примечание: если база данных DocumentFlow уже существует, Мастер выдаст соответствующее сообщение об ошибке. Необходимо вручную удалить ее с сервера.*

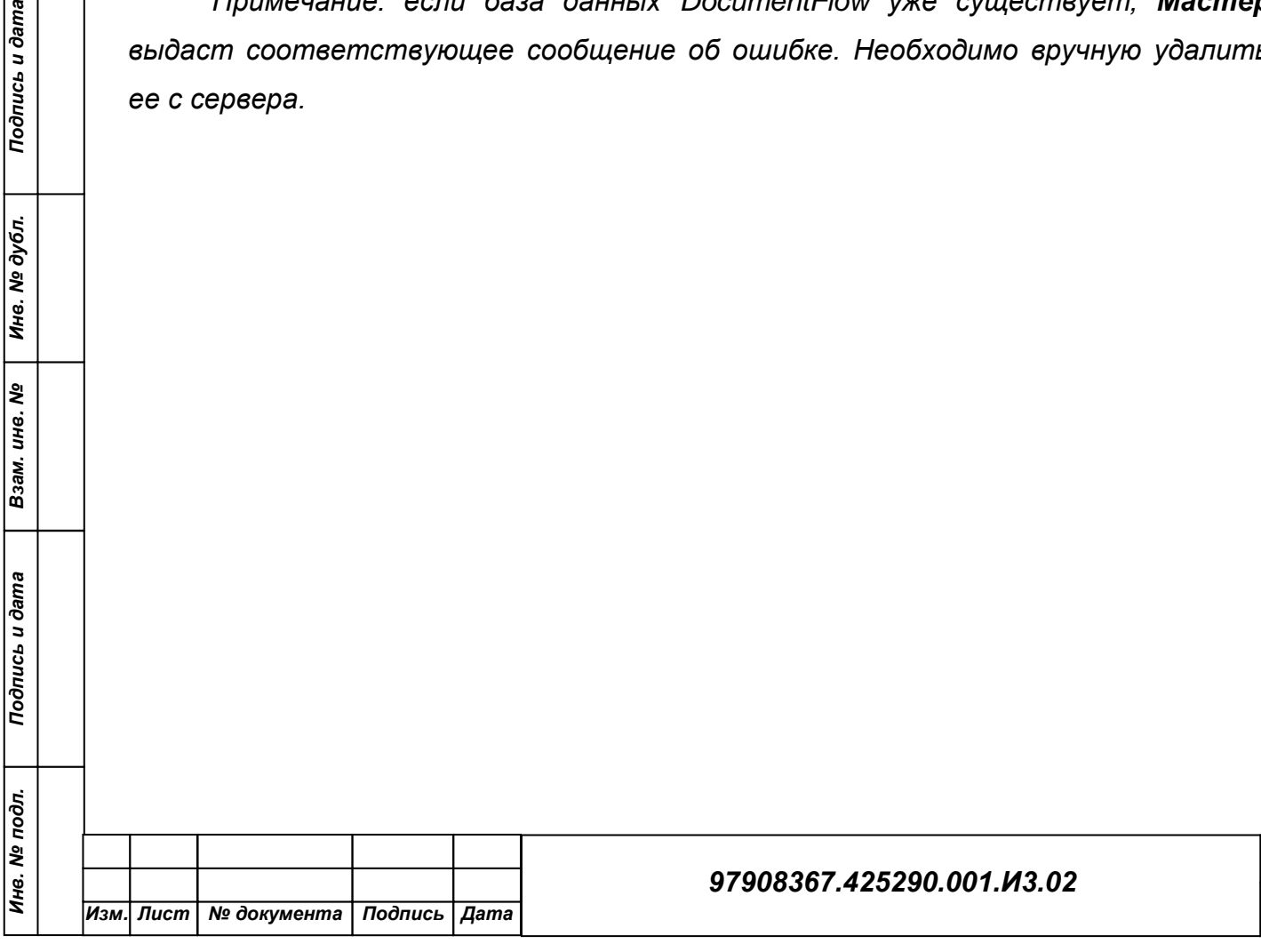

*Лист*

<span id="page-12-1"></span><span id="page-12-0"></span>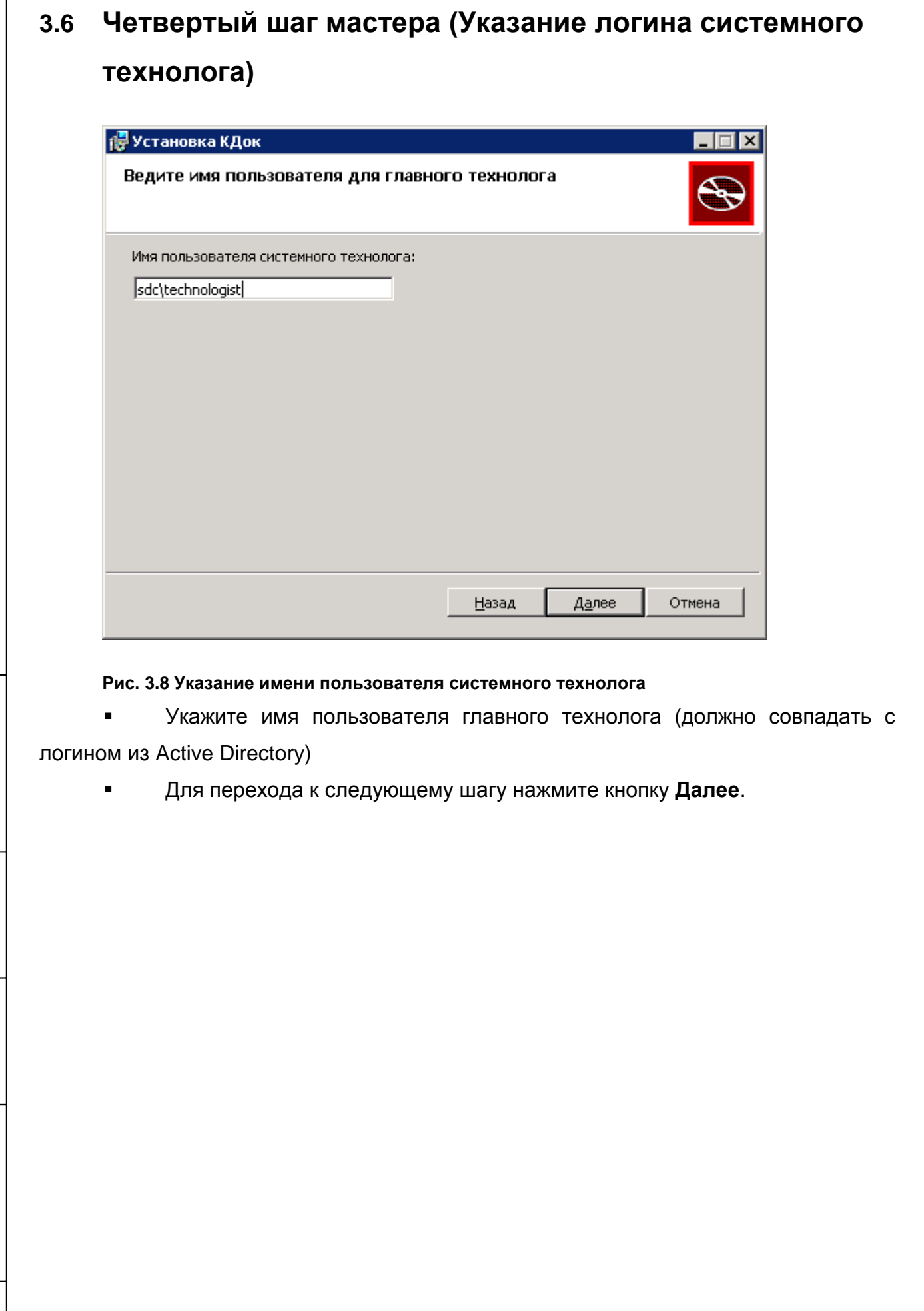

ſ

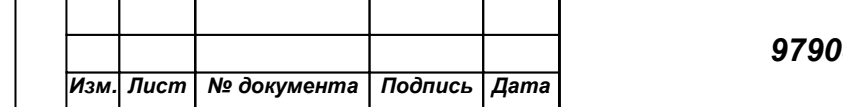

<span id="page-13-0"></span>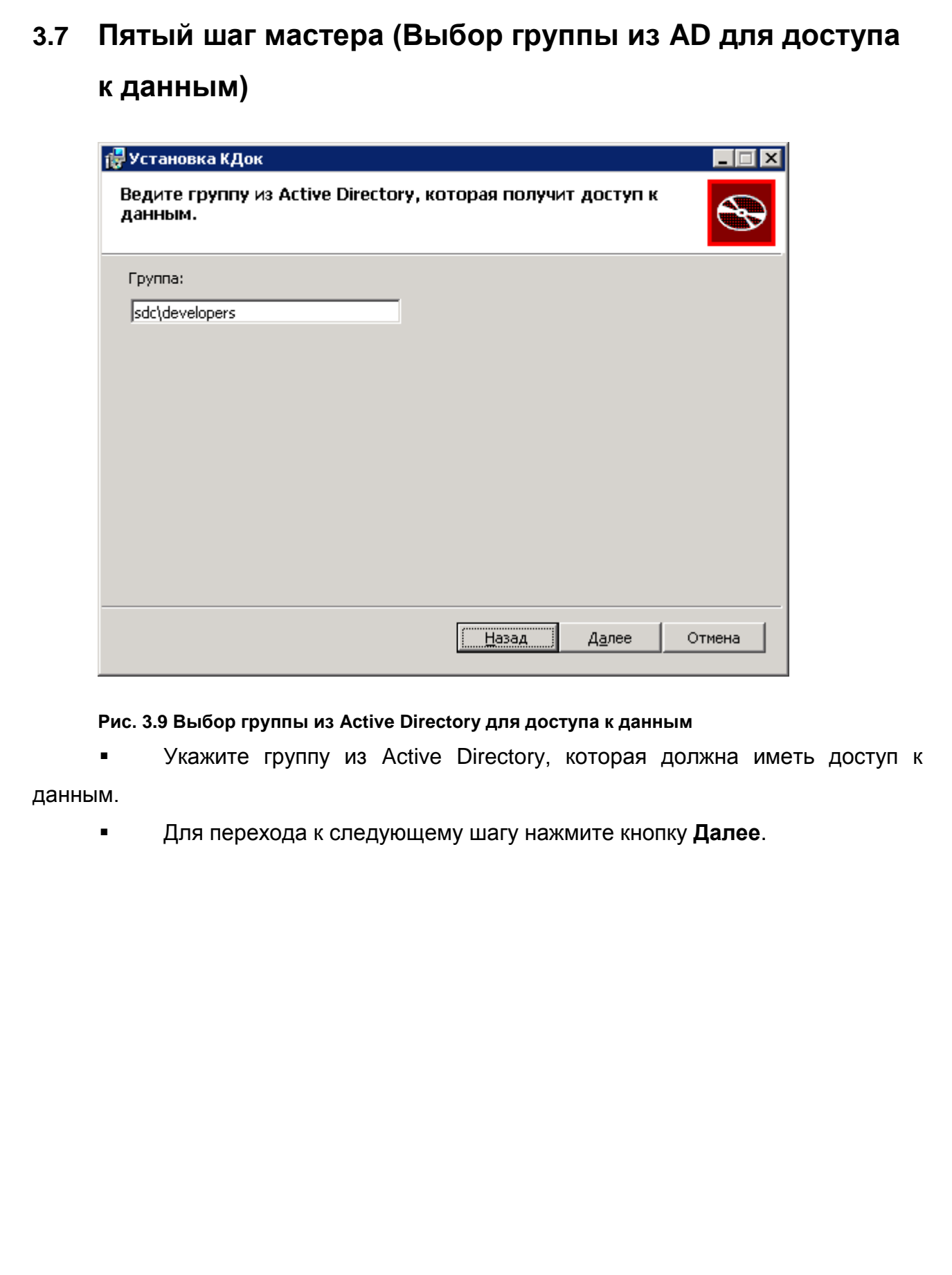

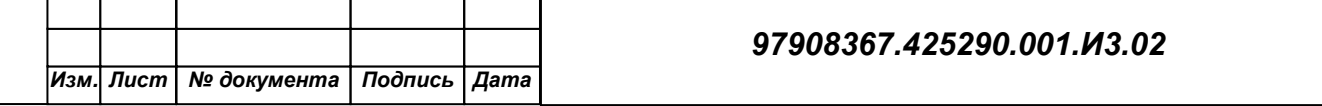

<span id="page-14-0"></span>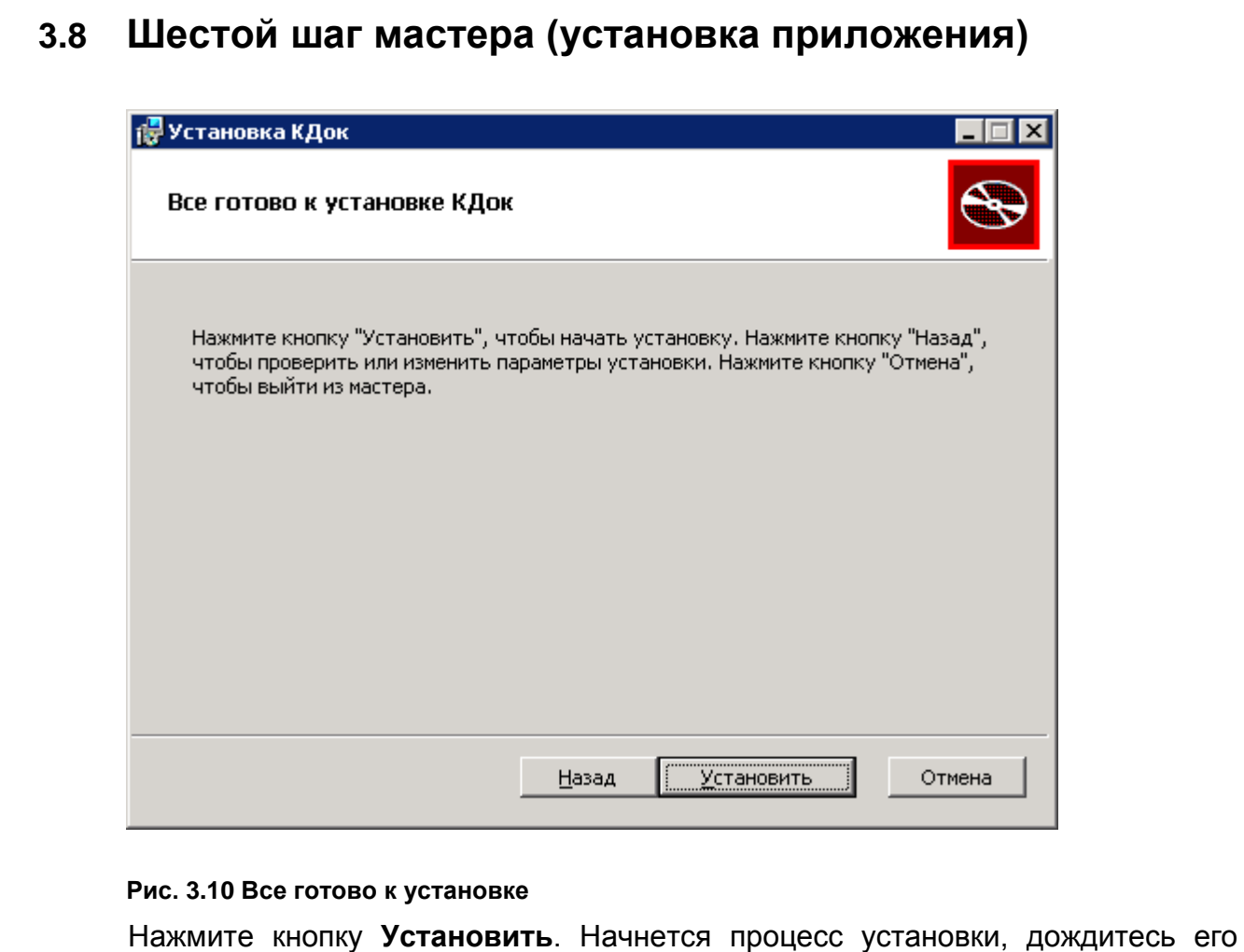

#### завершения.

По окончании процесса установки в разделе сайтов появится ссылка на узел "К-Док"

Подпись и дата

Инв. № дубл.

Взам. инв. Мо

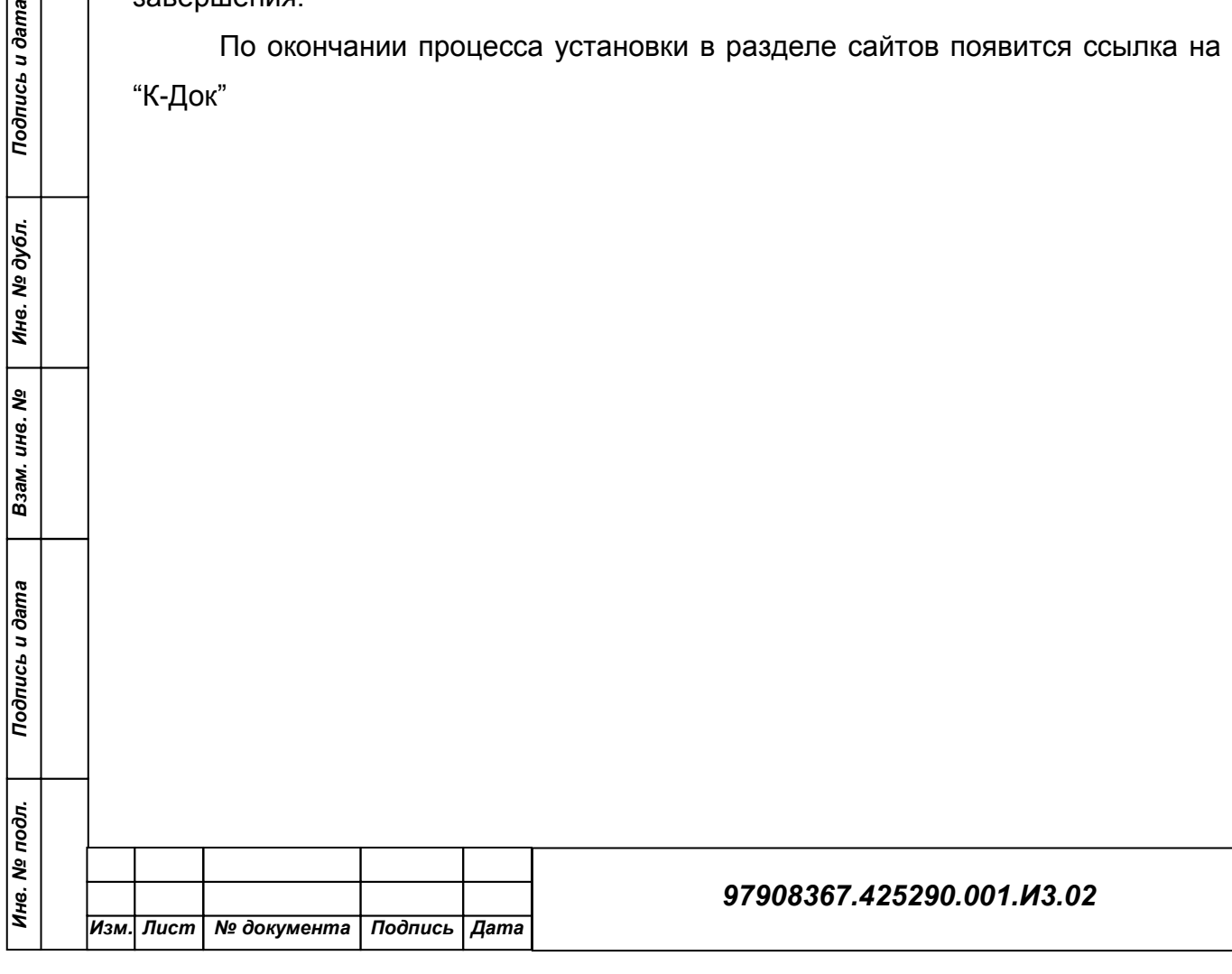

*Лист*

# <span id="page-15-0"></span>**4 ПРОБЛЕМЫ И РЕШЕНИЯ**

### <span id="page-15-1"></span>**4.1 Логирование**

Чтобы выполнить логирование процесса установки, необходимо ввести в командной строке: msiexec /i SetupKDoc.msi /l\*v SetupKDoc.log

*Примечание: для включения логирования msi пакетов необходимо применить исправления, которые можно загрузить по адресу:*  [http://support.microsoft.com/kb/223300.](http://support.microsoft.com/kb/223300)

### <span id="page-15-2"></span>**4.2 Ошибка в web.config**

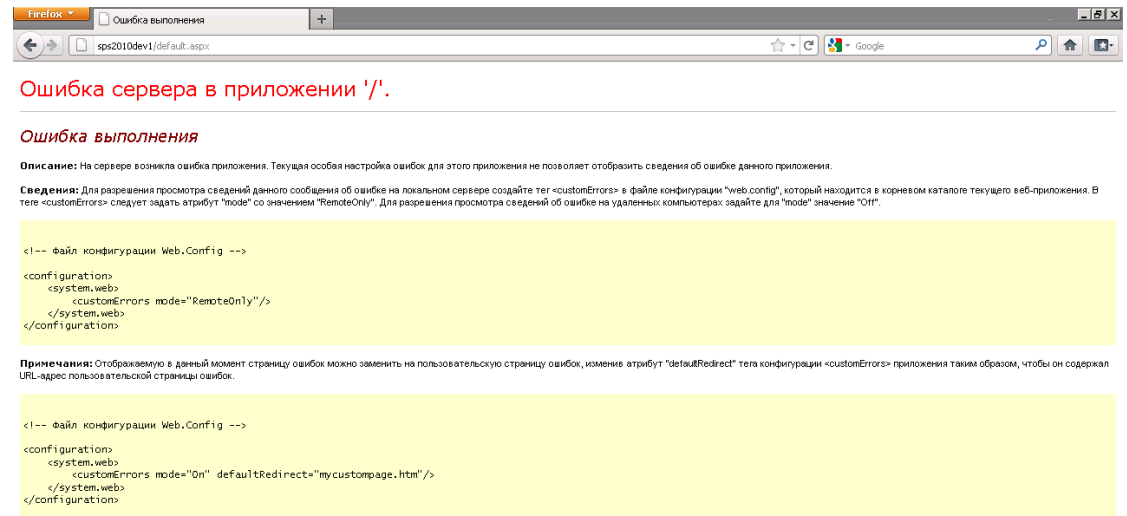

#### **Рис. 4.1 Ошибка в web.config**

Подпись и дата

Инв. № дубл.

Взам. инв. Ме

Подпись и дата

Для устранения данной проблемы в файле **web.config** необходимо удалить лишние строки соединения с базой данных (**DocumentFlowModelContainer**). Как правило, он находится по адресу: C:\inetpub\wwwroot\wss\VirtualDirectories\80 (для стандартной коллекции сайтов).

Секция **connectionString** находится в конце файла.

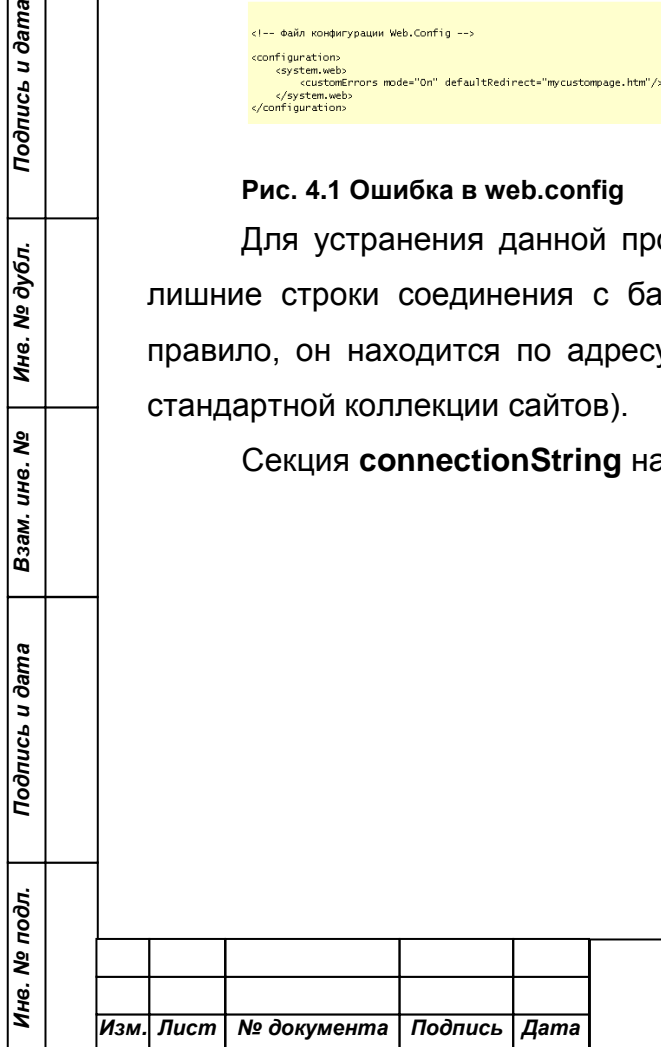

| 819<br>Ė | <exclusions></exclusions>                                                                                                    |
|----------|----------------------------------------------------------------------------------------------------|
| 820      | <add bin="" path="/ vti bin/ReportServer/ReportServiceAuthentication.&lt;/td&gt;&lt;/tr&gt;&lt;tr&gt;&lt;td&gt;821&lt;/td&gt;&lt;td&gt;&lt;add path=" reportserver="" reportserviceauthentication<="" td="" vti=""></add>                                                                                                    |
| 822      | <add connectionstring="metadata=res://*//&lt;/td&gt;&lt;/tr&gt;&lt;tr&gt;&lt;td&gt;829&lt;/td&gt;&lt;td&gt;&lt;/connectionStrings&gt;&lt;/td&gt;&lt;/tr&gt;&lt;tr&gt;&lt;td&gt;830&lt;br&gt;&lt;math&gt;\Box&lt;/math&gt;&lt;/td&gt;&lt;td&gt;&lt;appSettings&gt;&lt;/td&gt;&lt;/tr&gt;&lt;tr&gt;&lt;td&gt;831&lt;/td&gt;&lt;td&gt;&lt;add key=" documentflowmodelcontainer"="" feedcachetime"="" path="/ vti bin/ReportServer/ReportServiceAuthentication&lt;/td&gt;&lt;/tr&gt;&lt;tr&gt;&lt;td&gt;823&lt;/td&gt;&lt;td&gt;&lt;/exclusions&gt;&lt;/td&gt;&lt;/tr&gt;&lt;tr&gt;&lt;td&gt;824&lt;/td&gt;&lt;td&gt;&lt;/redirection&gt;&lt;/td&gt;&lt;/tr&gt;&lt;tr&gt;&lt;td&gt;825&lt;/td&gt;&lt;td&gt;&lt;/reportserver&gt;&lt;/td&gt;&lt;/tr&gt;&lt;tr&gt;&lt;td&gt;826&lt;br&gt;Ė&lt;/td&gt;&lt;td&gt;&lt;connectionStrings&gt;&lt;/td&gt;&lt;/tr&gt;&lt;tr&gt;&lt;td&gt;827&lt;/td&gt;&lt;td&gt;&lt;add name=" value="300"></add> |
| 832      | <add key="FeedPageUrl" value="/ layouts/feed.aspx?"></add>                                                                                                    |
| 833      | <add key="FeedXsl1" value="/Style Library/Xsl Style Sheets/Rss.xs.</td>                                                                                                    |
| 834      | <add key="ReportViewerMessages" value="Microsoft.SharePoint.Portal</td>                                                                                                    |
| 835      | <add key="NadzorPublicationRubricName" value="Для ознакомления в ;</td>                                                                                                    |
| 836      |                                                                                                    |
| 837      |                                                                                                    |

**Рис. 4.2 Секция connectionString**

### <span id="page-16-0"></span>**4.3 Ошибка 503**

При возникновении данной проблемы запустите пул приложений (Рис. 2.3).

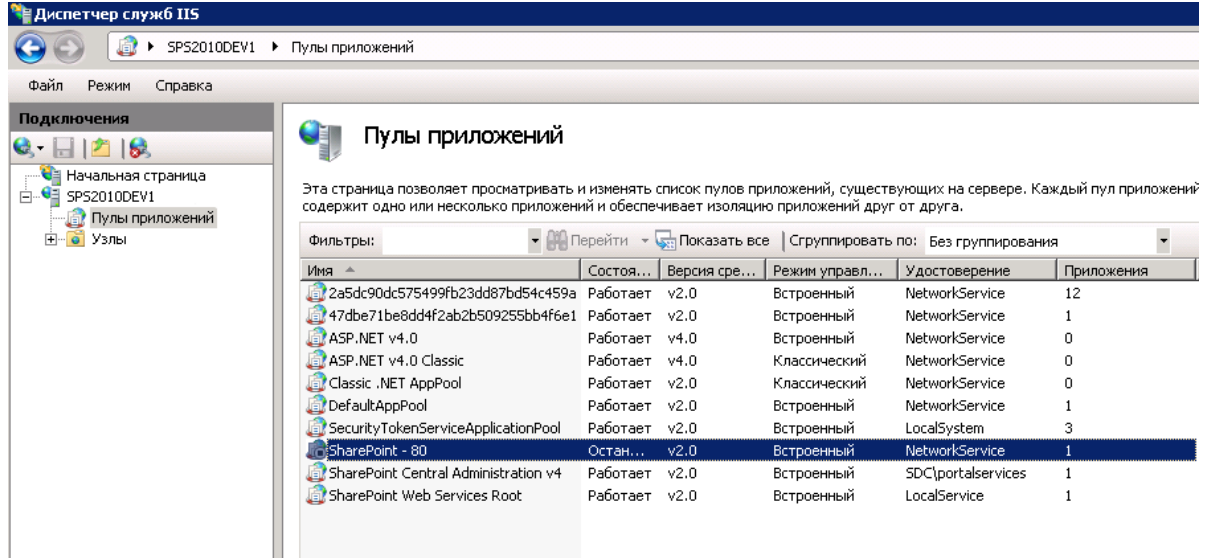

**Рис. 4.3 Остановленный пул приложений в диспетчере IIS**

### <span id="page-16-1"></span>**4.4 Ошибка доступа к службе подключения бизнес-данных**

Данная проблема связана с недостатком прав доступа к бизнес-данным [\(Рис.](#page-17-0)  [4.4\)](#page-17-0).

В **центре администрирования SharePoint 2010** зайдите в раздел **Управление приложениями -> Управление приложениями-службами** и выберите **Служба подключения к бизнес-данным**.

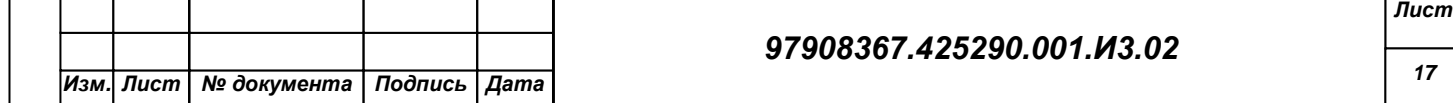

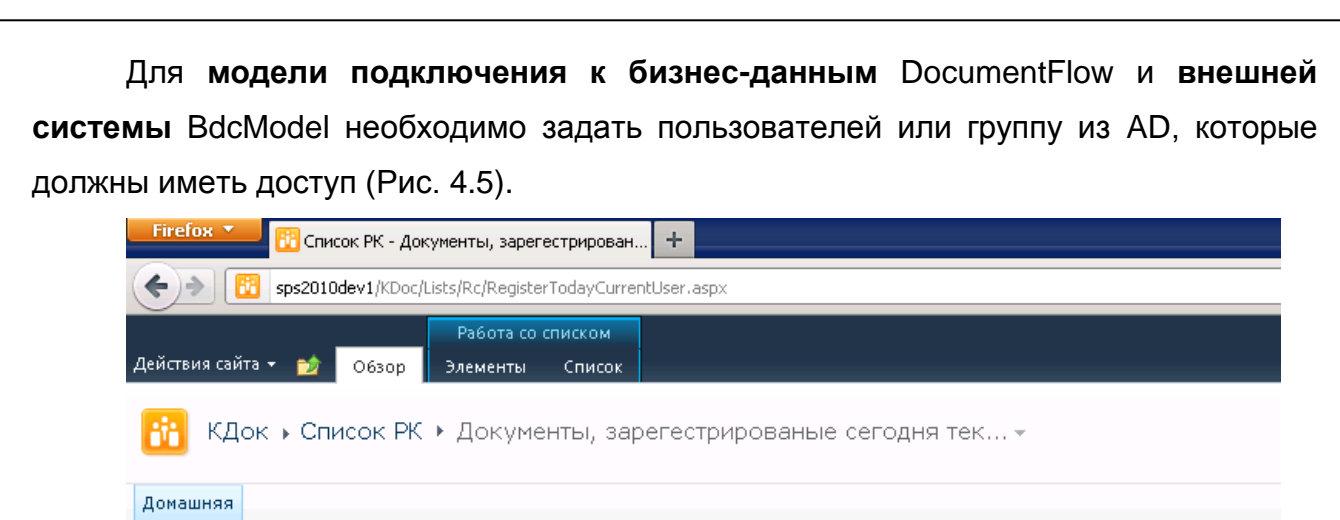

Доступ запрещен службой подключения к бизнес-данным.

Регистрация Опись дел

Подпись и дата

Инв. № дубл.

Взам. инв. №

Подпись и дата

Документы

<span id="page-17-0"></span>**Рис. 4.4 Сообщение об отказе доступа к данным**

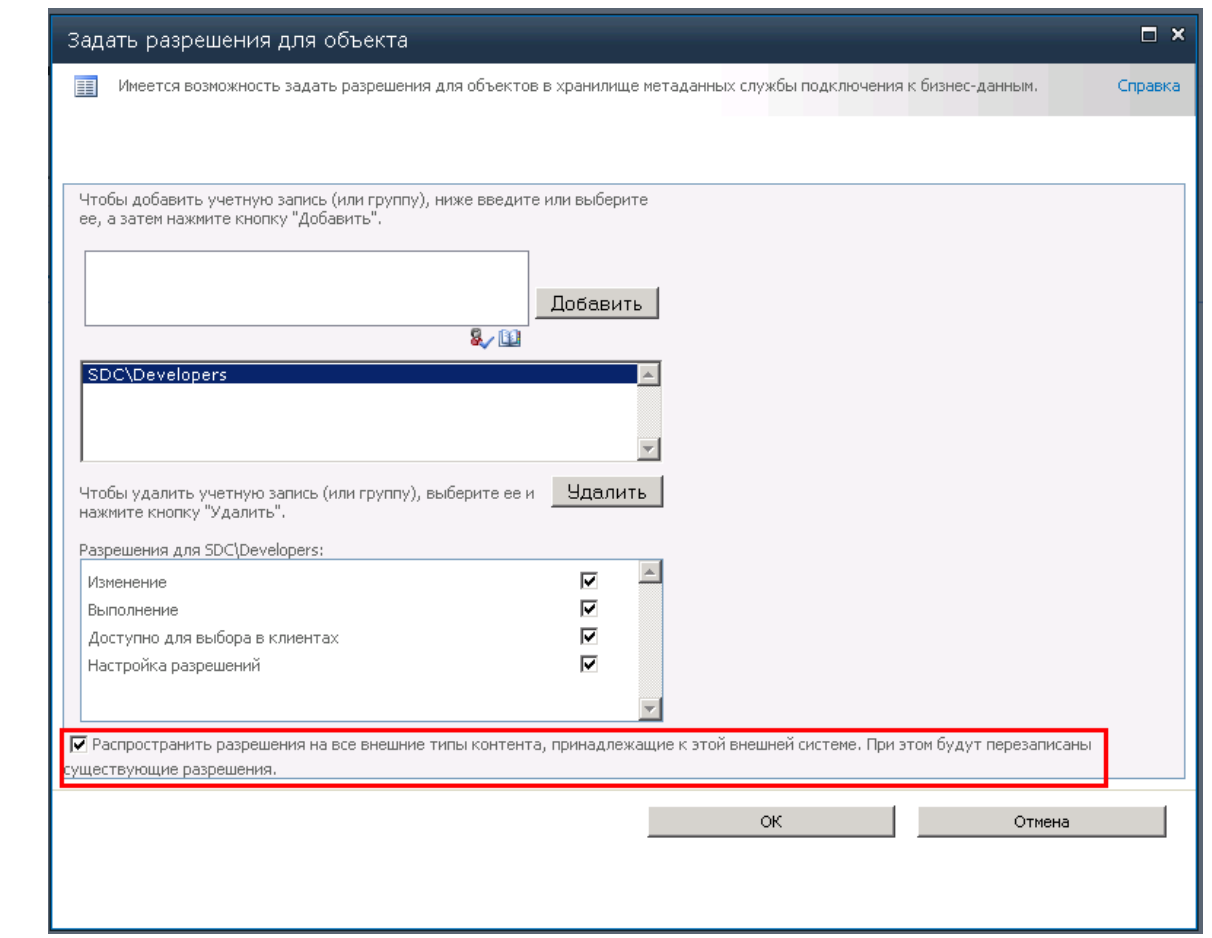

**Рис. 4.5 Задание разрешения для службы управления бизнес-данными**

<span id="page-17-1"></span>При задании разрешений для внешней системы пометьте пункт отмеченный красным [\(Рис. 4.5\)](#page-17-1)

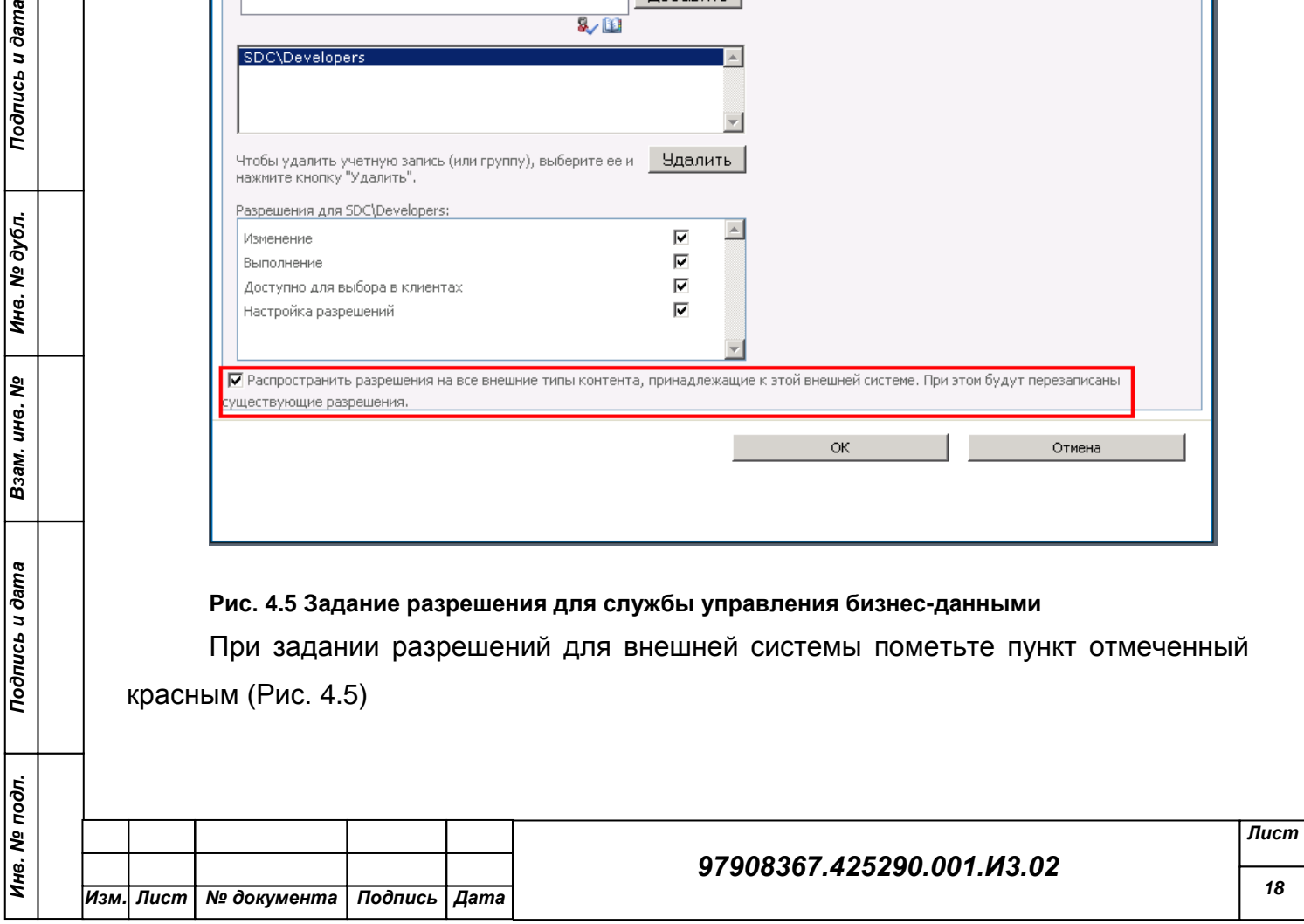